# Introducción a Simio

Módulo 1 (*with slides in English*)

Alberto García Villoria Angel A. Juan

PID 00209183

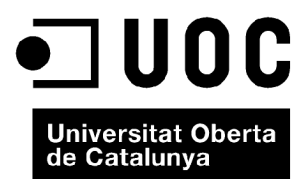

*Ninguna parte de esta publicación, incluido el diseño general y la cubierta, puede ser copiada, reproducida, almacenada o transmitida de ninguna forma, ni por ningún medio, sea éste eléctrico, químico, mecánico, óptico, grabación, fotocopia, o cualquier otro, sin la previa autorización escrita de los titulares del copyright.*

# Índice

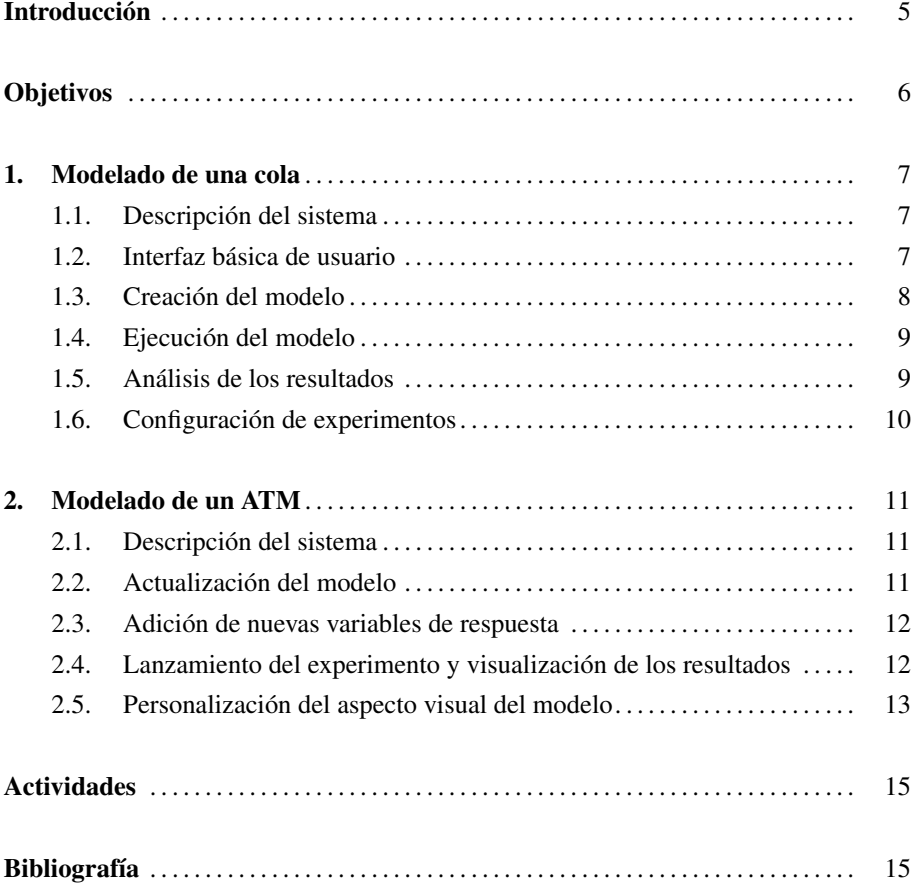

# Introducción

En el presente módulo se ilustra el proceso de construcción de un modelo de simulación y de análisis estadístico de los resultados de la simulación mediante el programa Simio. Hay disponible una versión de evaluación de Simio en http://www.simio.com. Esta versión permite implementar y ejecutar de forma totalmente funcional modelos de cualquier tamaño, pero la opción de guardar está desactivada para modelos grandes. El primer ejemplo del módulo es un sistema simple compuesto por un servidor con una cola de capacidad ilimitada. El segundo ejemplo traslada el anterior al contexto de un cajero automático (ATM). El módulo incluye también una relación de referencias y enlaces complementarios, así como con una propuesta de actividades.

#### **Observation**

Ask your Instructor for the slides associated with this module.

# Objetivos

- 1. Adquirir competencias básicas de modelado y simulación.
- 2. Aprender algunas de las opciones básicas que ofrece Simio para el modelado y simulación.
- 3. Descubrir y explorar potenciales ejemplos de aplicación de los conceptos y habilidades adquiridos.

### 1. Modelado de una cola

#### 1.1. Descripción del sistema

El primer sistema que consideramos es un sistema básico compuesto por un servidor y una cola (figura 1). La llegada de unidades al sistema sigue una distribución de Poisson con una tasa de llegada  $\lambda = 48$  unidades/hora. El tiempo de servicio sigue una distribución exponencial con media  $\mu = 60$  unidades/hora. Se asume que los tiempos entre llegadas y de servicio son independientes, que la cola tiene capacidad ilimitada, y que la política de la cola es *first-in-first-out* (FIFO).

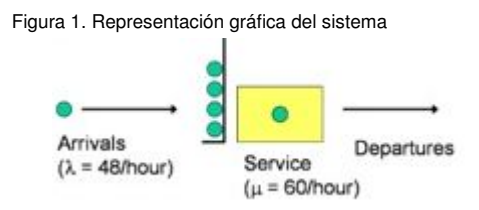

Entre muchas otras, algunas de las posibles preguntas que nos podemos plantear sobre el sistema son: ¿cuál es el número medio (esperado) de unidades en la cola?, ¿cuál es el tiempo promedio de espera de una unidad en la cola?, ¿cuál es el nivel de uso del servidor?, etc.

#### 1.2. Interfaz básica de usuario

La pantalla inicial de Simio se muestra en la figura 2. En las siguientes secciones se irán viendo las diferentes funcionalidades para construir el modelo.

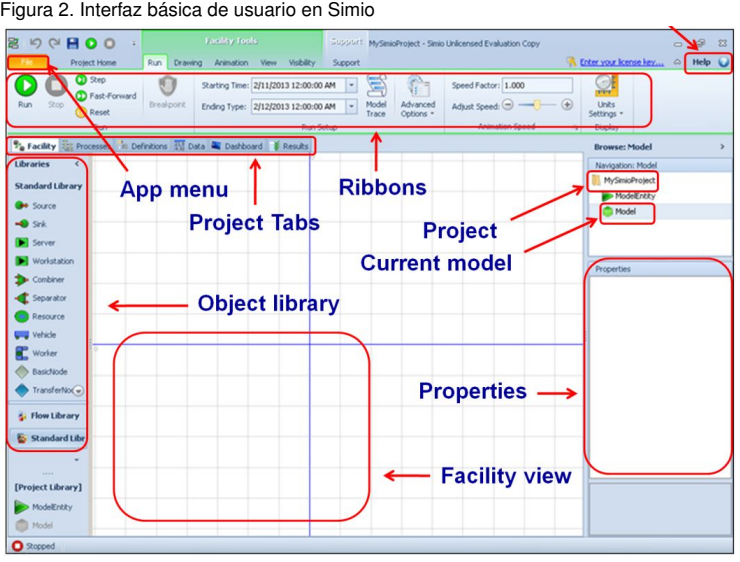

#### 1.3. Creación del modelo

Los pasos para crear los objetos básicos del modelo son los siguientes:

1) Usando los objetos ya incluidos en la librería de Simio, añade una entidad (*DefaultEntity*), una fuente (*Source*), y una salida o sumidero (*Sink*). Añade también un servidor (*Server*), los conectores (*Connector*) entre la fuente y servidor, y los conectores entre el servidor y salida (figura 3).

2) Selecciona la fuente de las entidades para cambiar sus propiedades. En particular, modela el tiempo entre llegadas de las entidades usando una distribución exponencial con media 1.25 (60/48) minutos (figura 4).

3) Selecciona el servidor y modela el tiempo de servicio mediante una distribución exponencial con media 1 minuto (figura 5).

4) Renombra los objetos del modelo (figura 5).

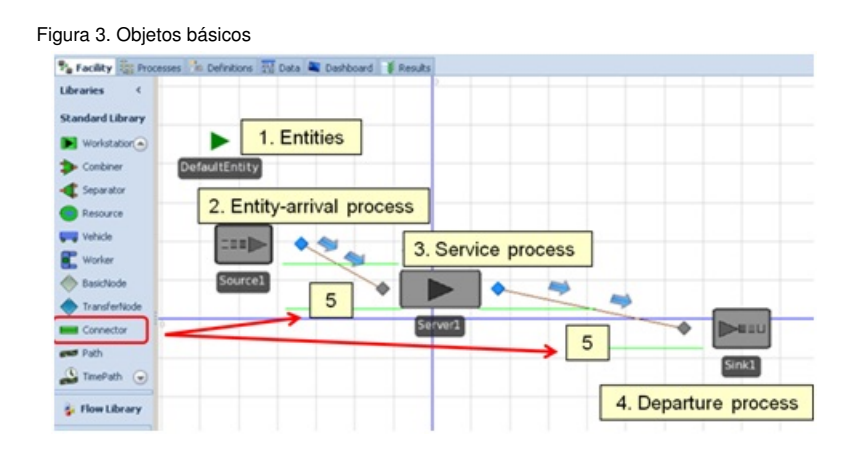

Figura 4. Modelado de tiempos entre llegadas

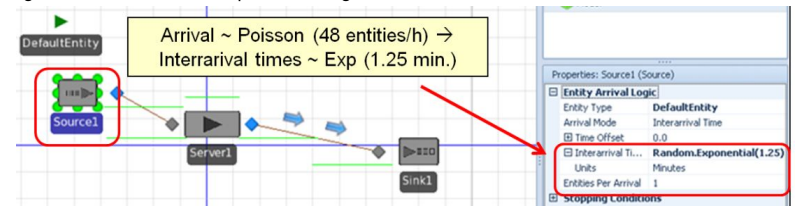

Figura 5. Modelado de tiempos de servicio

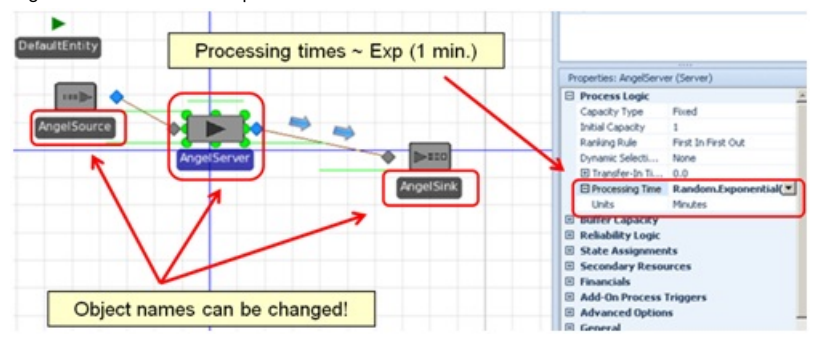

#### 1.4. Ejecución del modelo

Una vez finalizada la fase de modelado, se procede a iniciar la simulación del modelo:

1) Fija el horizonte temporal (p.ej., 10 horas) y el factor de velocidad de la simulación (p.ej., 5), tal como se muestra en la figura 6.

2) Ejecuta la simulación pulsando el botón *Run*.

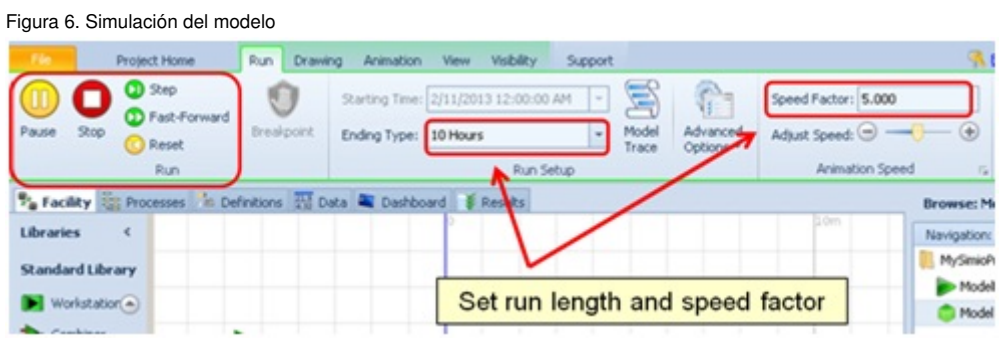

#### 1.5. Análisis de los resultados

Los resultados de la ejecución están disponibles en la pestaña *Results* (figura 7). Simio ofrece la opción de generar un informe de los resultados *Reports* o bien exportarlos en un fichero CSV, que posteriormente se puede importar desde una hoja de cálculo.

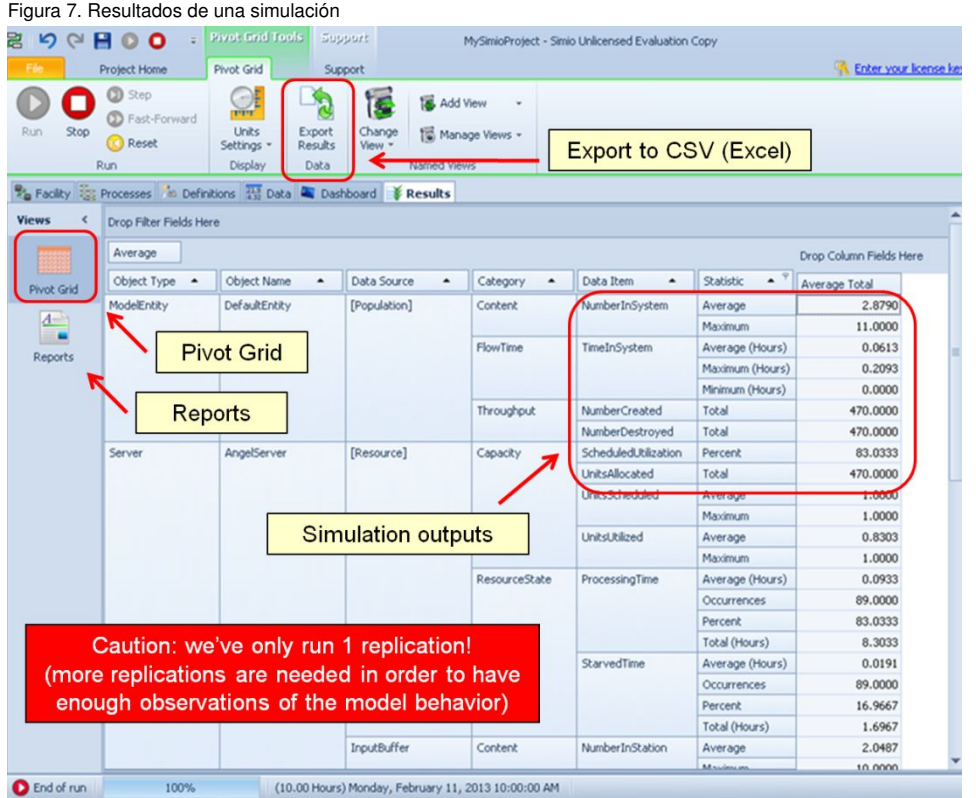

#### 1.6. Configuración de experimentos

Los resultados de un único lanzamiento nunca son una muestra representativa del comportamiento del modelo. Simio permite automatizar múltiples lanzamientos de un modelo mediante la configuración de un experimento. Los pasos son los siguientes:

1) Selecciona la pestaña *Project Home* y pulsa *New Experiment* para empezar a definir un nuevo experimento.

2) Fija el número de réplicas (lanzamientos) a 5, y el nivel de confianza de los intervalos de confianza a 95 % (figura 8).

3) Ejecuta el experimento pulsando el botón *Run*.

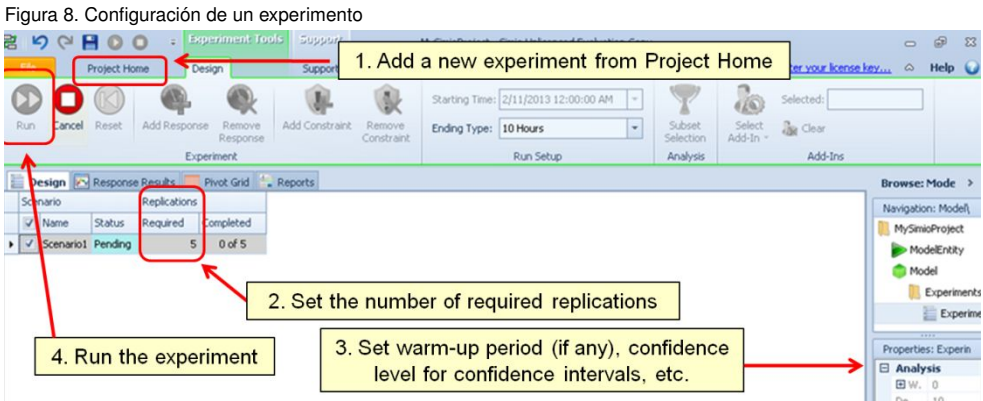

Los resultados del experimento están disponibles en la pestaña *PrivotGrid* (figura 9).

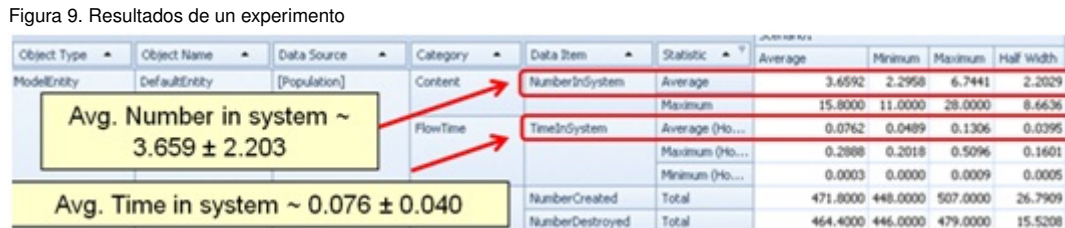

### 2. Modelado de un ATM .

#### 2.1. Descripción del sistema

A continuación vamos a desarrollar y dar contexto al ejemplo usado hasta el momento, de manera que represente un ATM. Supondremos que la entidad bancaria dispone de un único ATM, al cual llegan los clientes. Estos esperan en la cola a que el cajero quede libre, realizan una operación, y abandonan la entidad bancaria (figura 10). La llegada de clientes al sistema sigue una distribución de Poisson con una tasa de llegada  $\lambda = 48$ unidades/hora. El tiempo de las operaciones en el ATM sigue la distribución triangular (0.25, 1, 1.75) minutos. Además, se tiene en cuenta el tiempo de desplazamiento de los clientes, suponiendo que la velocidad a la que caminan es de 1 m/s y que las distancias entre la entrada y el cajero, y este y la salida son 10 m y 7 m, respectivamente.

Figura 10. Modelado de un ATM

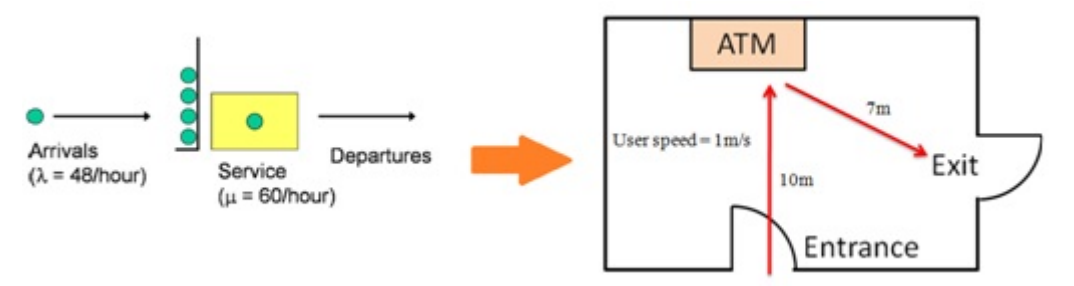

#### 2.2. Actualización del modelo

Adapta el modelo del ejemplo anterior al nuevo sistema, siguiendo para ello los siguientes pasos (figura 11):

1) Renombra y reordena los objetos según se muestra en la figura 11.

2) Sustituye los conectores por caminos (*Paths*).

3) Define sus longitudes, es decir, fija el atributo *DrawnToScale* a falso, y fija *LogicalLength* a la distancia correspondiente.

4) Define la velocidad de los clientes, es decir, fija el atributo *InitialDesiredSpeed* del objeto que representa a las entidades (clientes) a 1.

5) Cambia la distribución del tiempo de servicio del ATM por la triangular definida anteriormente.

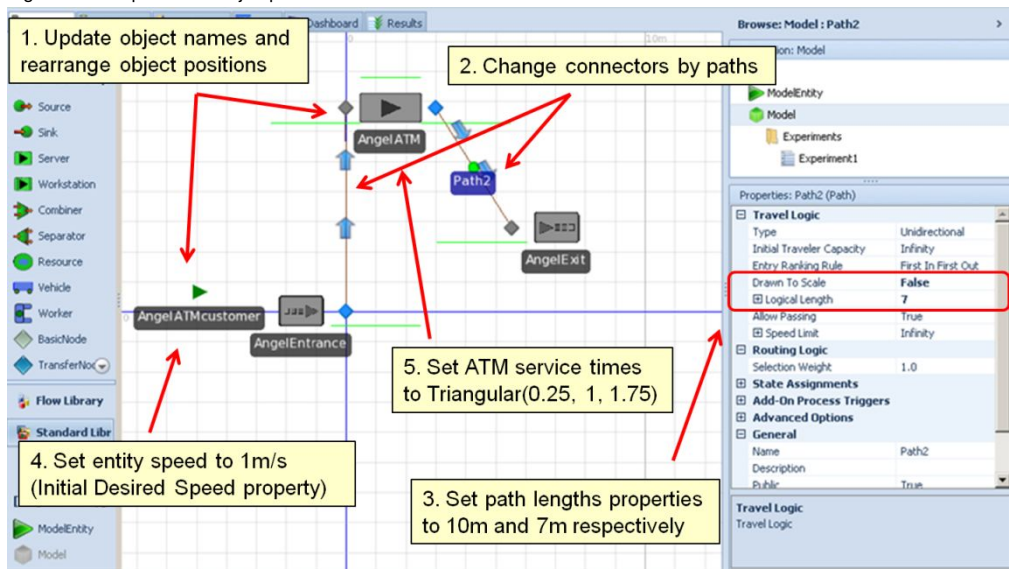

Figura 11. Adaptación del ejemplo anterior a un ATM

#### 2.3. Adición de nuevas variables de respuesta

Simio permite añadir en la definición del experimento variables de respuesta adicionales. Los valores de dichas variables los podremos analizar tras lanzar el experimento. Añade, por ejemplo, el tiempo medio de los clientes en el sistema, tal y como se indica en la figura 12.

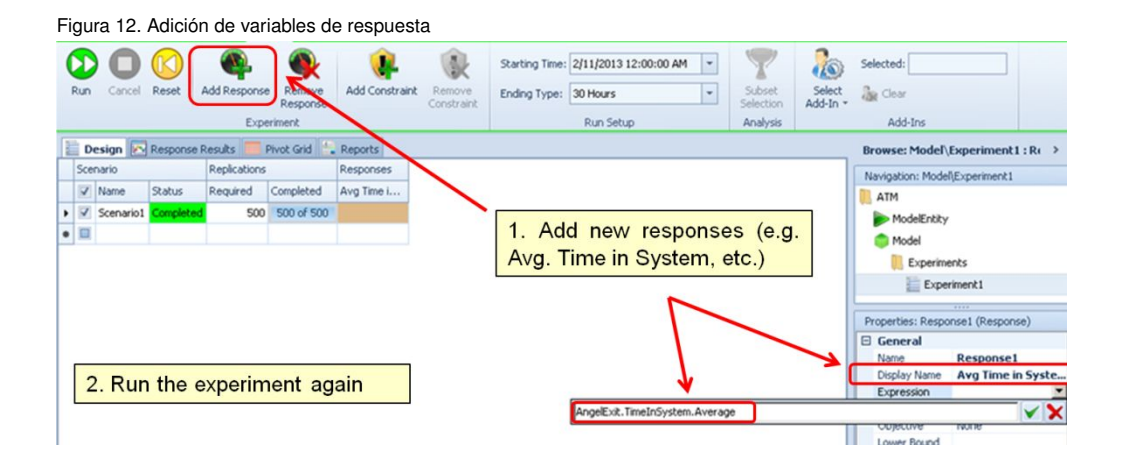

#### 2.4. Lanzamiento del experimento y visualización de los resultados

Ejecuta el experimento y ve a la pestaña *Response Results* para visualizar los resultados de la variable de respuesta definida anteriormente. Entre otras opciones, Simio facilita los intervalos de confianza y un histograma (figura 13).

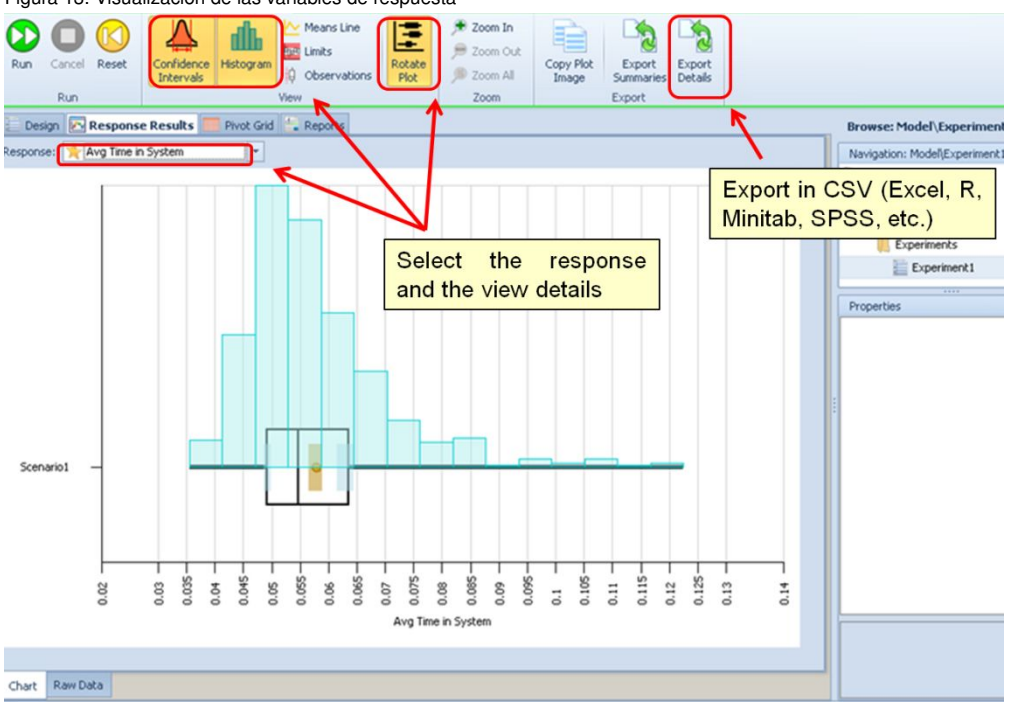

Figura 13. Visualización de las variables de respuesta

#### 2.5. Personalización del aspecto visual del modelo

Simio permite personalizar el aspecto visual de nuestro modelo. Por ejemplo, se puede seleccionar entre vista 2D y 3D, y también el aspecto del suelo y del cielo (figura 14). También podemos cambiar los iconos de los elementos del sistema (figura 15). De esta manera se puede conseguir que el modelo tenga un aspecto más realista, como se muestra en la figura 16.

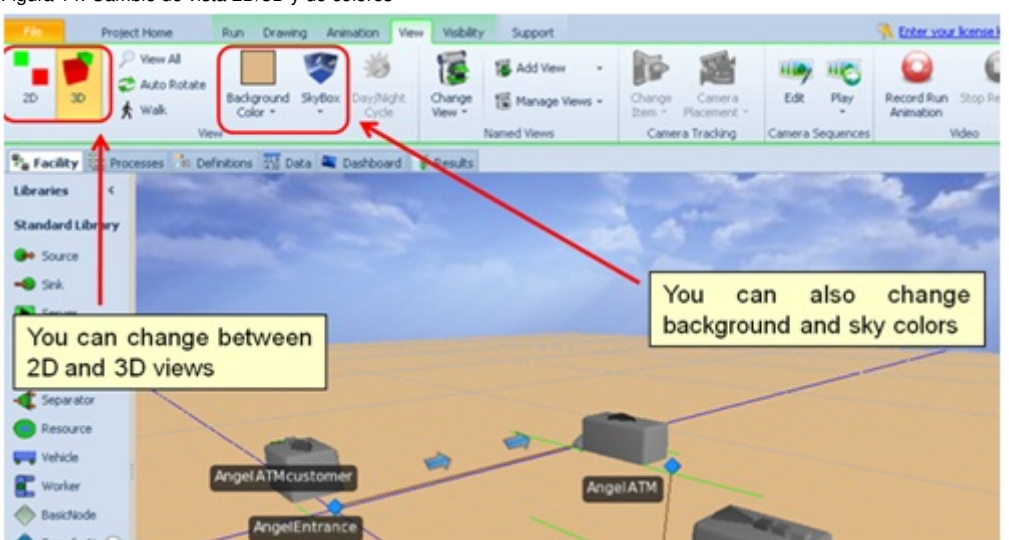

Figura 14. Cambio de vista 2D/3D y de colores

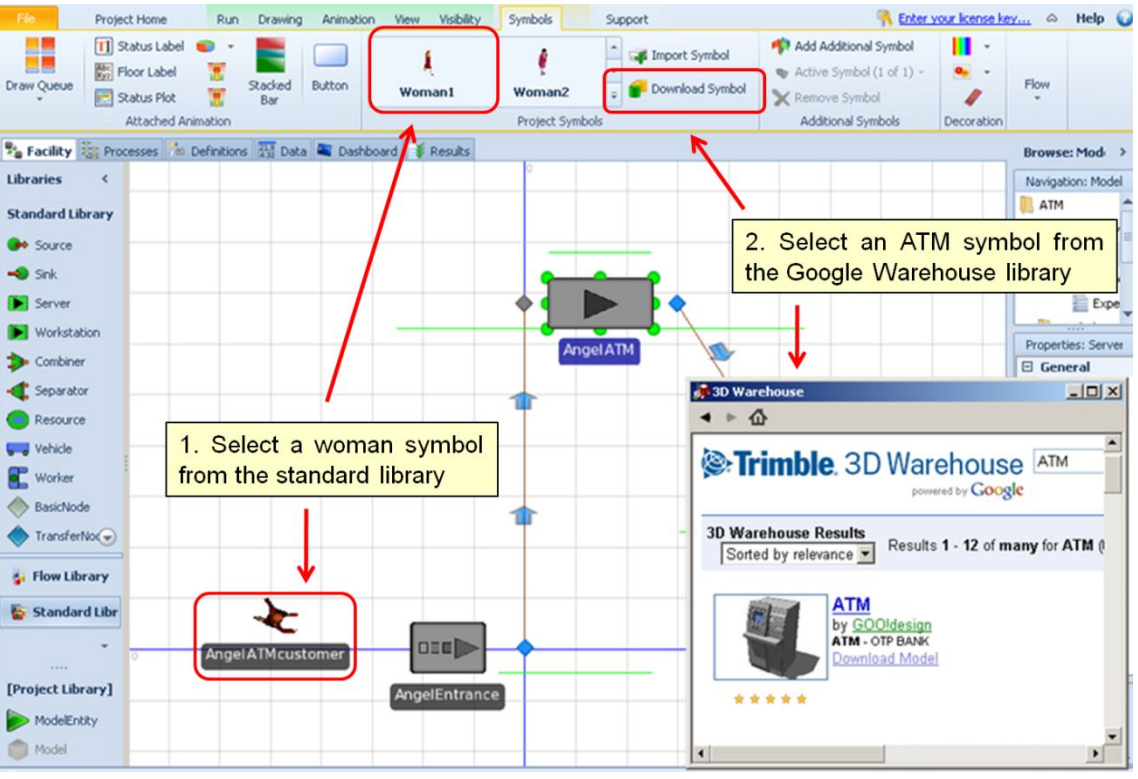

#### Figura 15. Adición de iconos a los objetos del sistema

Figura 16. Personalización del aspecto visual del modelo

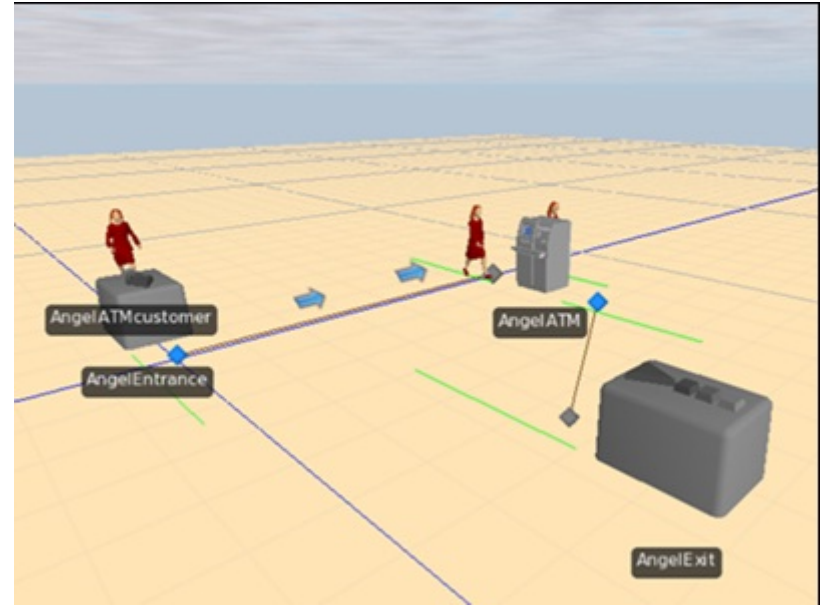

## Actividades

A continuación se incluyen una serie de actividades que permitirán afianzar los conocimientos adquiridos en este módulo. Todas las actividades son optativas excepto las que indique el/la profesor/a de la asignatura.

1. Crea un modelo similar al del primer ejemplo donde la ratio de llegada, λ, sea de 120 unidades/hora y la ratio de servicio,  $\mu$ , sea de 190 unidades/hora. Lanza el modelo para un horizonte de 100 horas y determina cuántas unidades han llegado al sistema, el número de unidades que han completado el servicio, y el tiempo medio que las unidades han estado en el sistema.

2. Usando el modelo anterior, crea un experimento que incluya 100 réplicas. Lanza el experimento y observa el *box-plot* del tiempo en que las unidades han estado en el sistema. Escribe un informe comentando los resultados estadísticos e incluye una captura de pantalla del *box-plot*.

3. Modifica el modelo de la primera actividad asumiendo que se está modelando un proceso de producción en el que se perforan placas de acero. La máquina de perforación tiene una capacidad de hasta 3 placas. La ratio de llegada es de 120 placas por hora, y la ratio de proceso es de 50 placas por hora. Añade una etiqueta (gráfico) a la animación que muestre cuántas placas están siendo procesadas mientras el modelo se ejecuta.

## Bibliografía

Joines, J. A.; Roberts, S. D. (2012). *Simulation Modeling with SIMIO: A Workbook*. SIMIO LLC.

Kelton, D.; Sadowski, R.; Swets, N. (2009). *Simulation with Arena*. McGraw-Hill Science.

Kelton, W.; Smith, J.; Sturrock, D.; Verbraeck, A. (2010). *Simio and Simulation: Modeling, Analysis, Applications*. Learning Solutions.

Law, A. (2006). *Simulation Modeling and Analysis with Expertfit Software*. McGraw-Hill Science.

Simio (2010). *Introduction to Simio*. http://www.simio.com/about-simio/introduction-to-simio.htm.

Winter Simulation Conference Archive. http://informs-sim.org.